## 優待販売 WEB ご購入方法 サンライズプロモーション東京

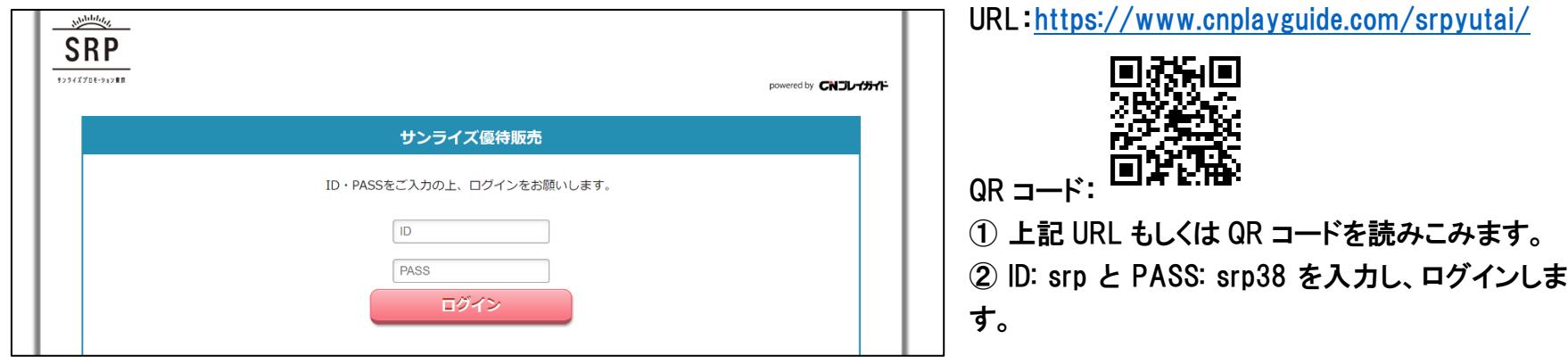

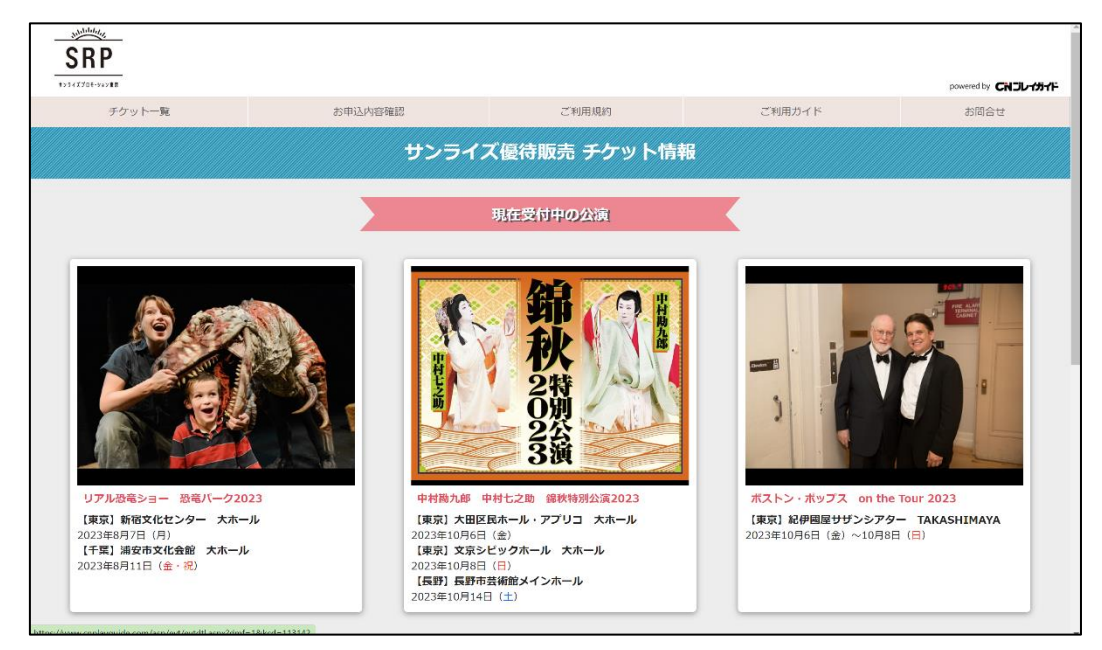

③ ログイン後、現在受付中の公演が表示されます。 ※今回は中村勘九郎・七之助錦秋特別公演をクリ ックした場合です。

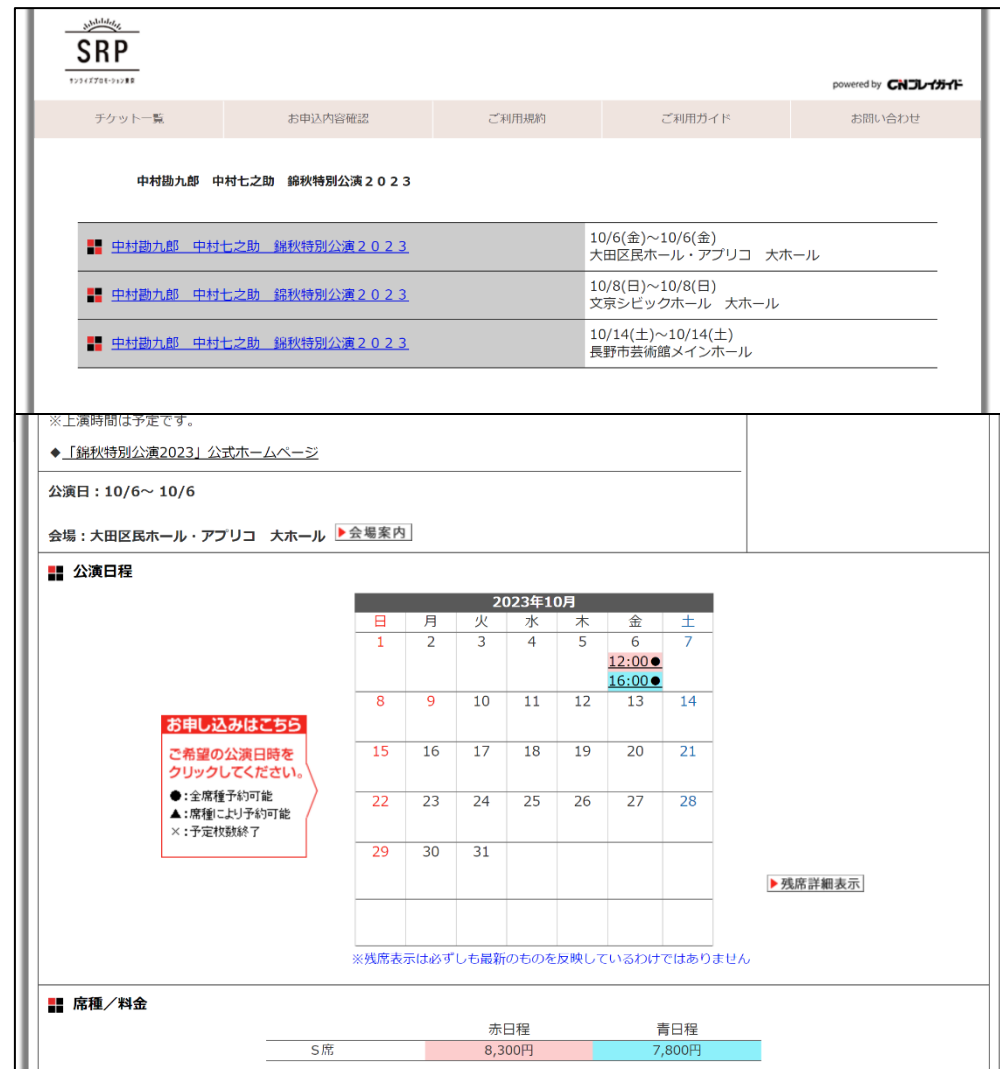

④ご希望の公演をクリックすると、左の画面が表示さ れます。

⑤ご希望の公演会場を選択します。

※1 会場のみの場合はこの画面は表示されません。

⑥ご希望の公演日時をクリックします。 ※公演日時によって金額が異なる場合があります。

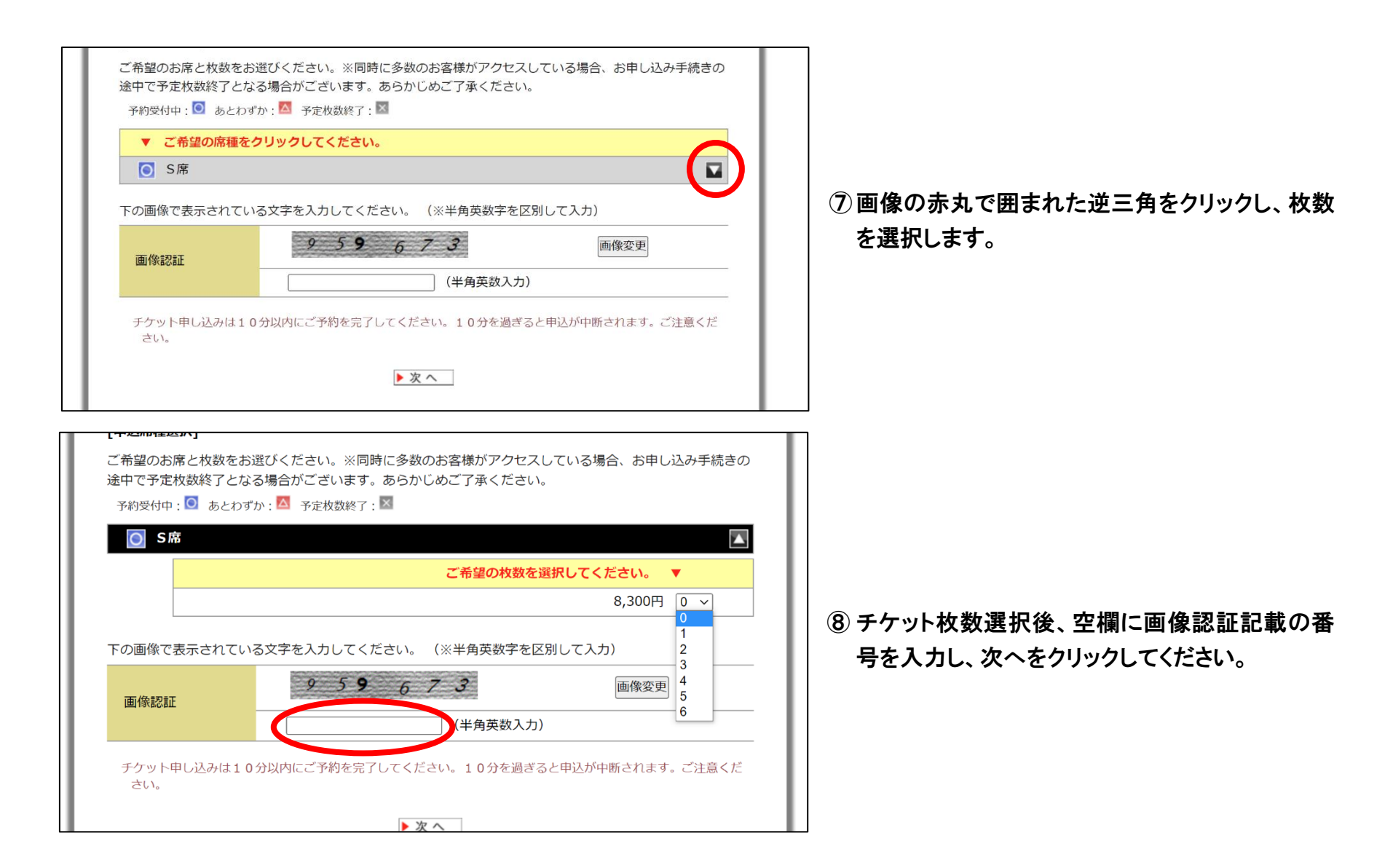

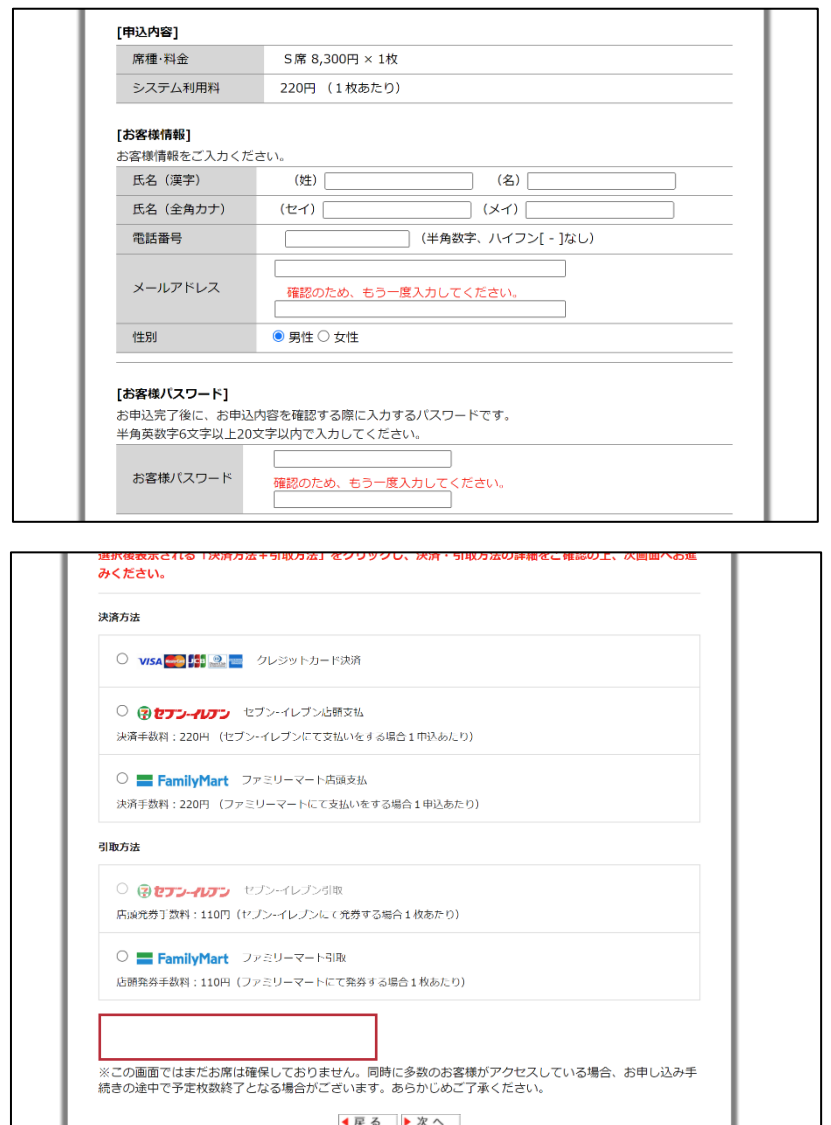

 お客様情報を入力します。 任意のパスワードを設定します。 ※お客様パスワードはご予約内容の確認の際に必要となります。

 決済方法を選択します。 ご希望のチケットを受け取るコンビニエンスストアを選択します。 ※コンビニエンスストアでのチケット受け取りについてはこちら ([https://cn.dga.jp/faq\\_list.html?page=1&category=16](https://cn.dga.jp/faq_list.html?page=1&category=16))

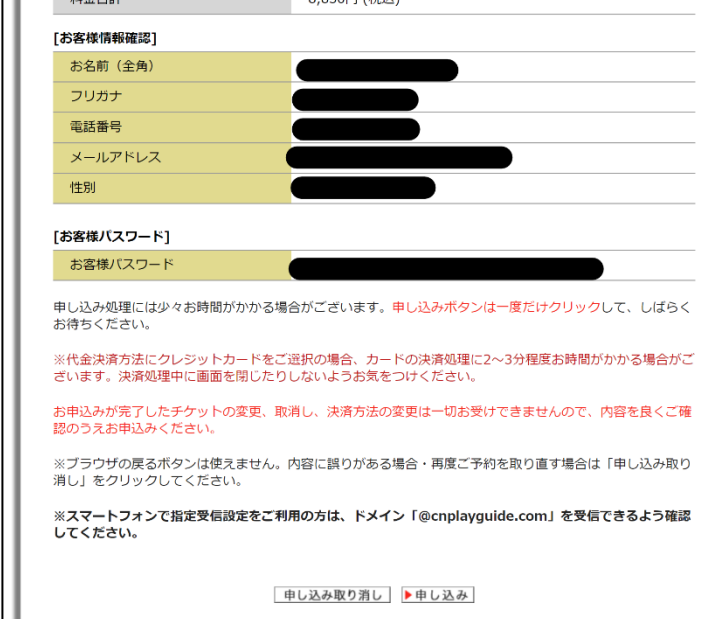

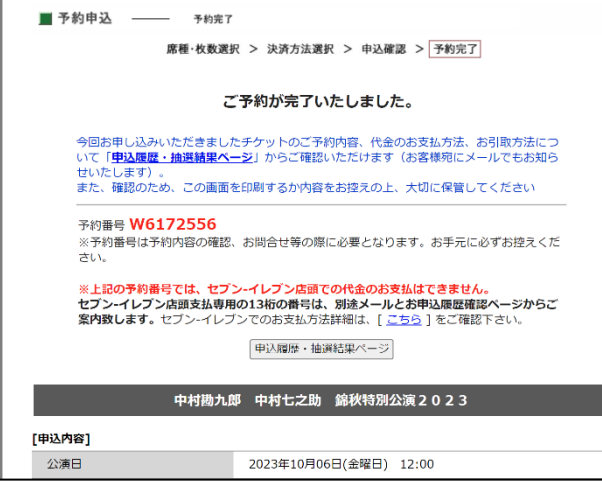

## ⑬ ご注文内容に相違がないかご確認ください。相違ない場合はページ下 部の申し込みボタンをクリックします。

⑭ こちらの画面にてご予約完了となります。ご入力いただいたメールアドレス 宛にお支払いに必要な情報を送信いたします。